## **Procedura di primo accesso tramite l'uso del browser** *Google Chrome*

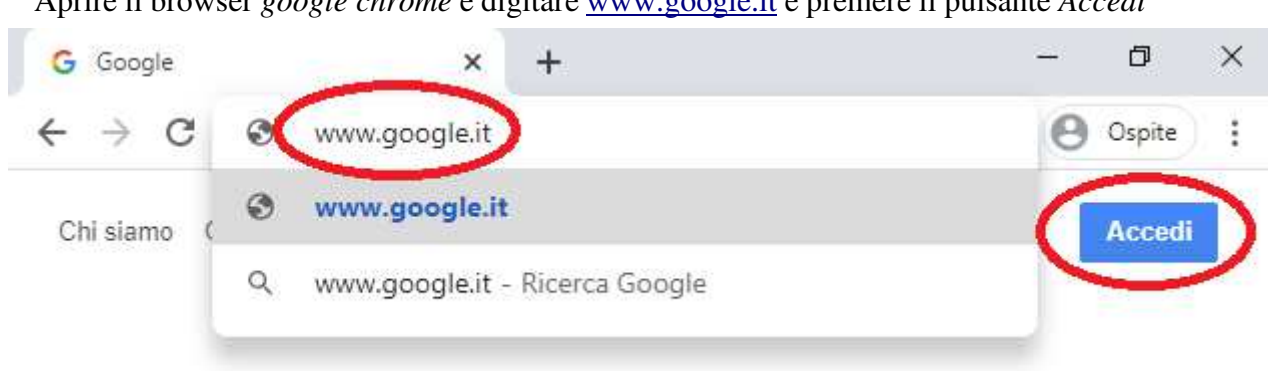

Nel caso in cui fosse già presente un account registrato sul portale google, è necessario cliccare sull'immagine relativa all'utente e selezionare *Aggiungi un altro account*

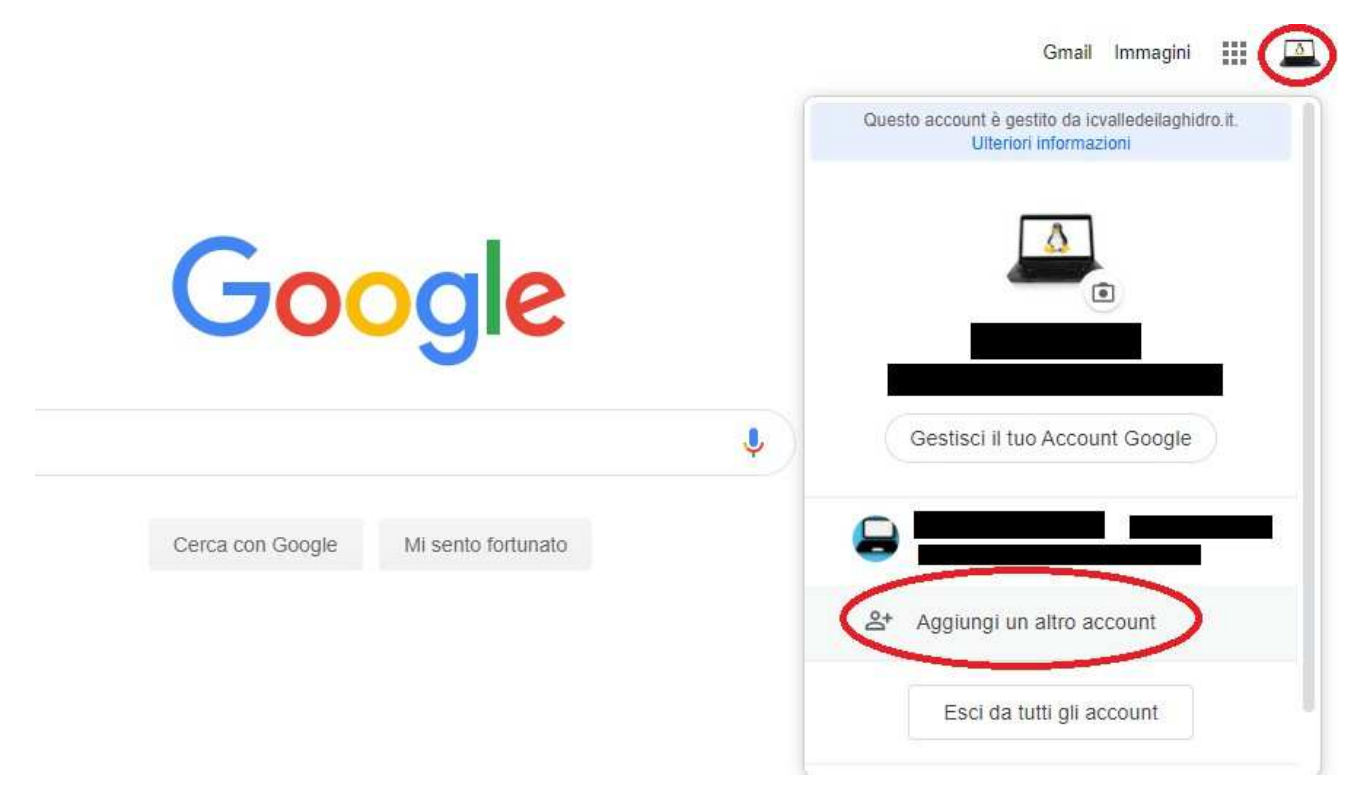

Aprire il browser *google chrome* e digitare www.google.it e premere il pulsante *Accedi* 

Nella finestra successiva inserire il nome utente **nomecognome.alunno/a@icvalledeilaghidro.it** (Es: mariorossi.alunno@icvalledeilaghidro.it marisaverdi.alunna@icvalledeilaghidro.it) e premere *Avanti.* 

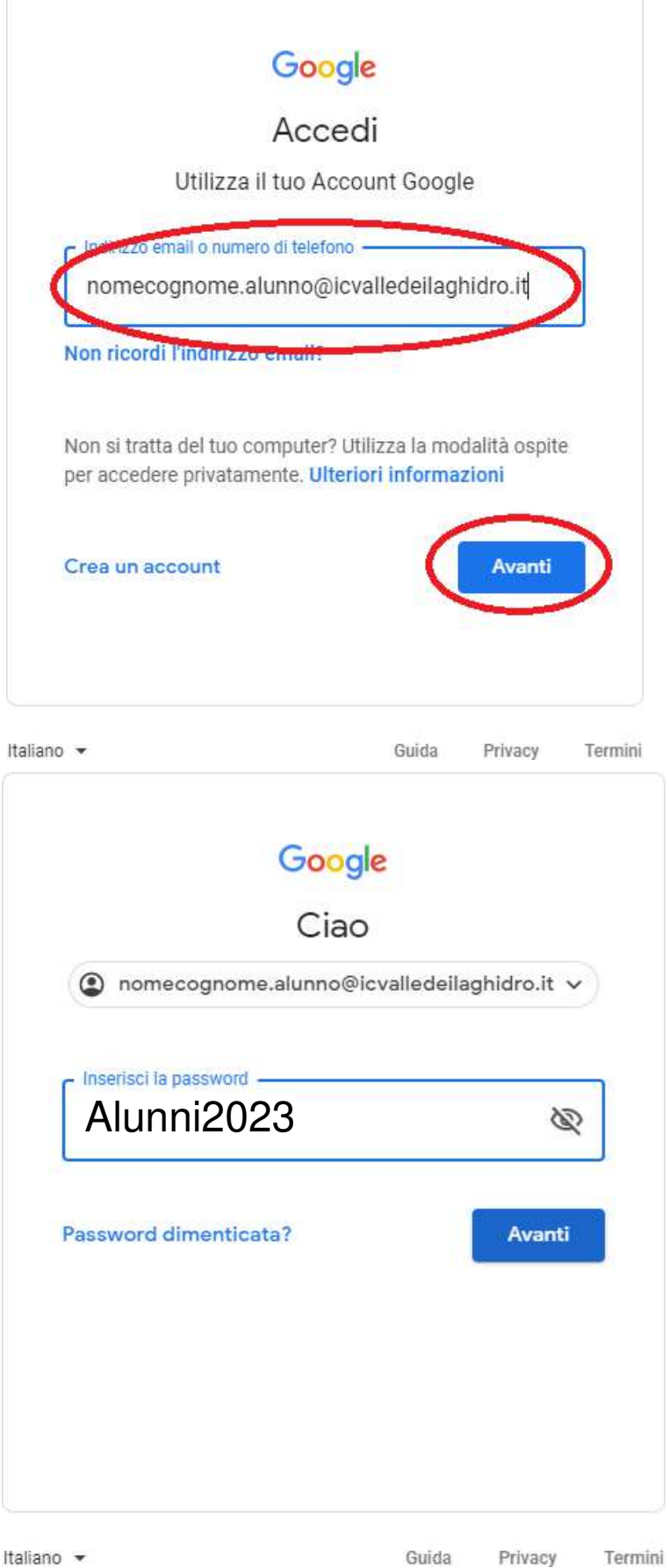

iniziale uguale per tutti: **Alunni2023** Nella nuova finestra inserire la password

In seguito il sistema vi chiederà di modificare la password con una di Vostra scelta.

> Guida Privacy Termini